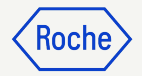

### Roche Sterling myFileGateway for External Collaborators

User Guide v2.2

1 Aug 2023 | for **Roche External Collaborators**

#### Table of contents

**[Introduction](#page-2-0)** 

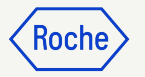

[Confidentiality Agreement](#page-3-0)

[Intended use of the system](#page-4-0)

[Access to Genentech-Roche Applications](#page-5-0)

[Access to Sterling myFileGateway](#page-6-0)

[External Collaborator onboarding process](#page-7-0)

[Sterling environments - NA region](#page-8-0)

[myFileGateway portal login](#page-10-0)

[myFileGateway portal home page](#page-11-0)

[myFileGateway File Upload](#page-13-0)

[myFileGateway File Download](#page-16-0)

[myFileGateway File Deletion](#page-19-0)

[How to get support](#page-21-0)

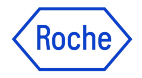

#### <span id="page-2-0"></span>Introduction

Roche Sterling File Gateway is a software platform that enables secure file transfers between Genentech-Roche and its business partner organizations

File transfers between Genentech-Roche and partner organizations can be manually processed via the Sterling myFileGateway web portal, SFTP connections or automated via customized configurations

This guide will describe how to perform file transfers via the myFileGateway web portal

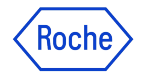

### <span id="page-3-0"></span>Confidentiality Agreement

I acknowledge that I am bound by confidentiality obligations imposed through my employment or contractual agreement with Genentech or Roche in connection with my access to confidential information, including the Sterling platform and its contents. By accessing the Sterling platform or Sterling myFileGateway, I confirm that I understand that my activities within the system may be monitored consistent with local law, and all contents and passwords are confidential information, and that unauthorized disclosure or use of such confidential information may result in disciplinary action including termination of my employment or services and / or legal action based on local law.

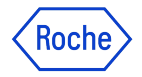

#### <span id="page-4-0"></span>Intended use of the system

- The system is to be used only by authorized Genentech-Roche personnel or external collaborators from business partner organizations
- The system is **approved for processing data with classification level C1 to C3** It is not intended for processing C4 data
- Files containing **personal or sensitive information should always be encrypted** before uploading to the system
- Files are automatically **deleted 30 days after the upload date**

The system is **not** a file archiving or storage solution.

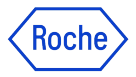

#### <span id="page-5-0"></span>Access to Genentech-Roche Applications

- External collaborators need to be onboarded to the Roche External Partner Portal (EPP) and receive their individual Roche UserID for access to Sterling myFileGateway
- A Roche Responsible Person (RRP) for the external collaborator is responsible for the initial onboarding step
- Once the external collaborator has been onboarded, a welcome email from Roche will be sent to the collaborator's email address with the Roche UserID and instructions to set up their initial password Refer to this material: **Password Management for External Partners without IT hardware** (starting on page 5)

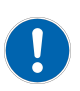

The email for the initial password set up is time sensitive. If the recipient does not take action **within 1 week (168 hours) upon receipt of the email,** the link expires and the Roche IT Support needs to be contacted for a new link to be sent

- After the initial password is set, the external collaborator needs to **register for Roche Multi Factor Authentication (PingID)**. [Click here to start the 3 minutes PingID registration process](https://mfaregistration.roche.com/)
- In case of issues, please contact **Roche IT Support** via the following numbers: [Hotline Support](https://storage.googleapis.com/partneraccess_page/docs/Hotline%20Details%20-%20All%20sites%20together.pdf)

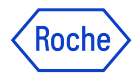

### <span id="page-6-0"></span>Access to Sterling myFileGateway

An external collaborator will need two type of access:

#### **1. Access to an instance of Sterling myFileGateway:**

■ One-time request per environment that creates a user account in Sterling and grant access to myFileGateway web portal. This access also enables connection via SFTP protocol

#### **2. Access to Sterling Mailboxes:**

- Mailboxes are logical structures within the system similar to a file repository (folders)
- An external collaborator may have access to more than one mailbox if required

The above requests are submitted on behalf of the external collaborator by the Roche Responsible Person (RRP). Please contact your RRP in case you are missing access to an environment or mailbox

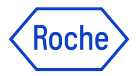

#### <span id="page-7-0"></span>External Collaborator onboarding process overview

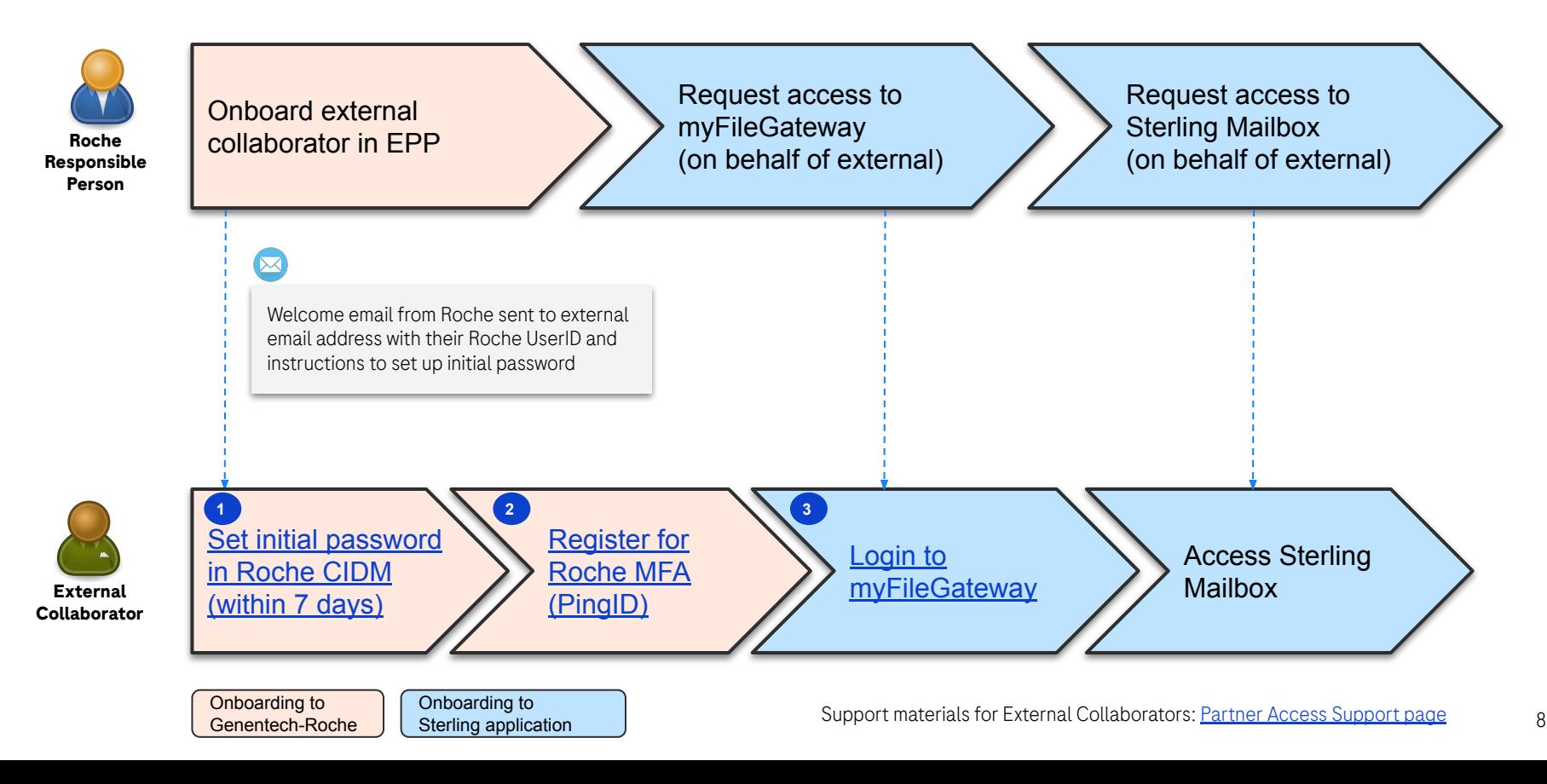

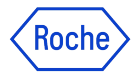

### <span id="page-8-0"></span>Sterling environments - North America region

Once a user has been granted access to Sterling and the required mailboxes, they can connect to the Sterling environments hosted in North America region via the URLs below

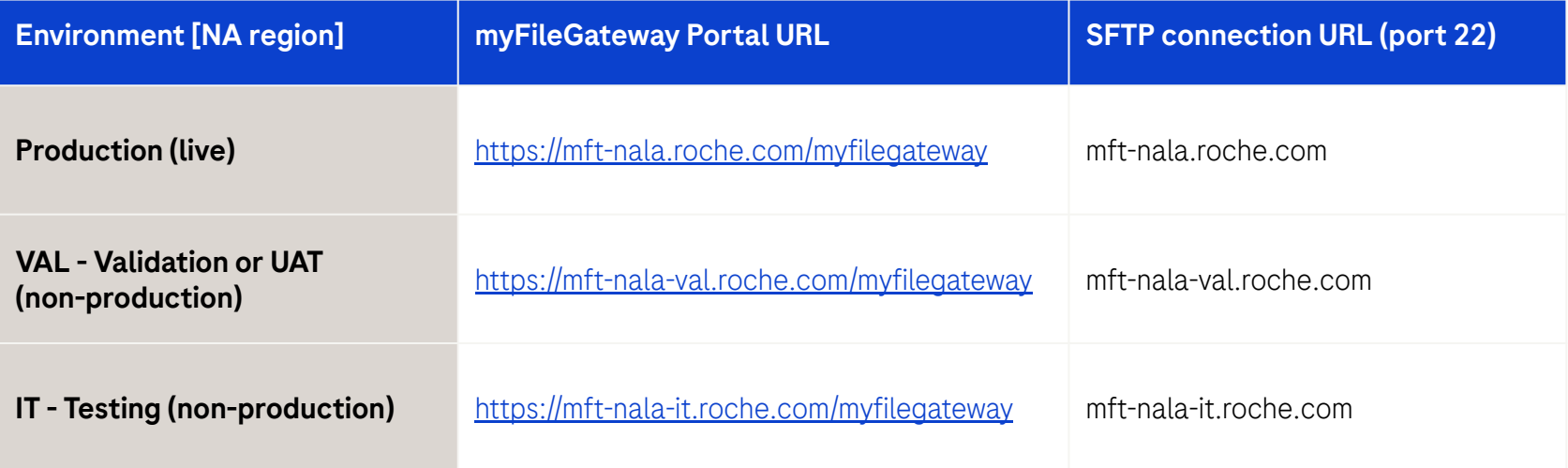

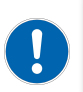

Please consult with your Roche Responsible Person about what region and environment you need to use for file transfers to Roche

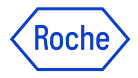

# Sterling environments - Europe region

Once a user has been granted access to Sterling and the required mailboxes, they can connect to the Sterling environments hosted in Europe region via the URLs below

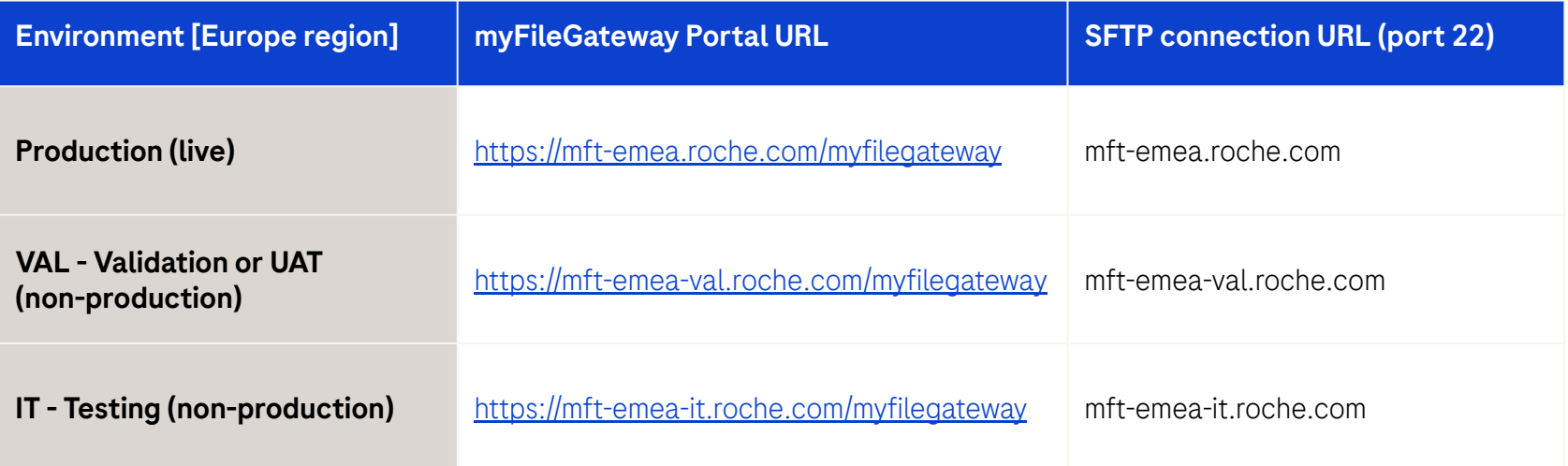

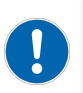

Please consult with your Roche Responsible Person about what region and environment you need to use for file transfers to Roche

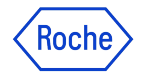

### <span id="page-10-0"></span>myFileGateway portal login

A user needs to enter their Roche account username and password on the Sign On page

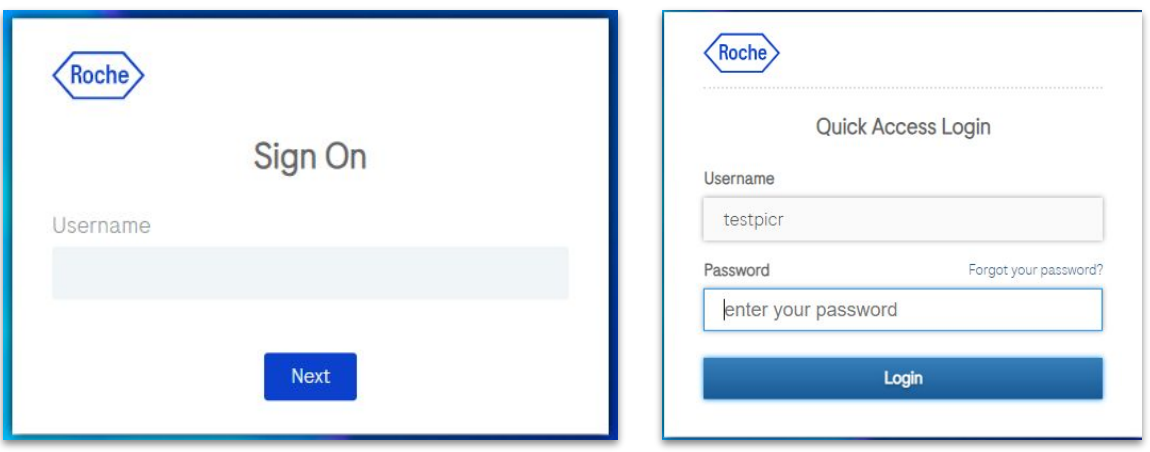

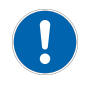

Users outside of the Roche network or connecting via a non-Roche laptop might be prompted for a second-factor authentication via PingID

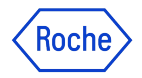

#### <span id="page-11-0"></span>myFileGateway portal home page

#### Upon successful login, a user will see the following page

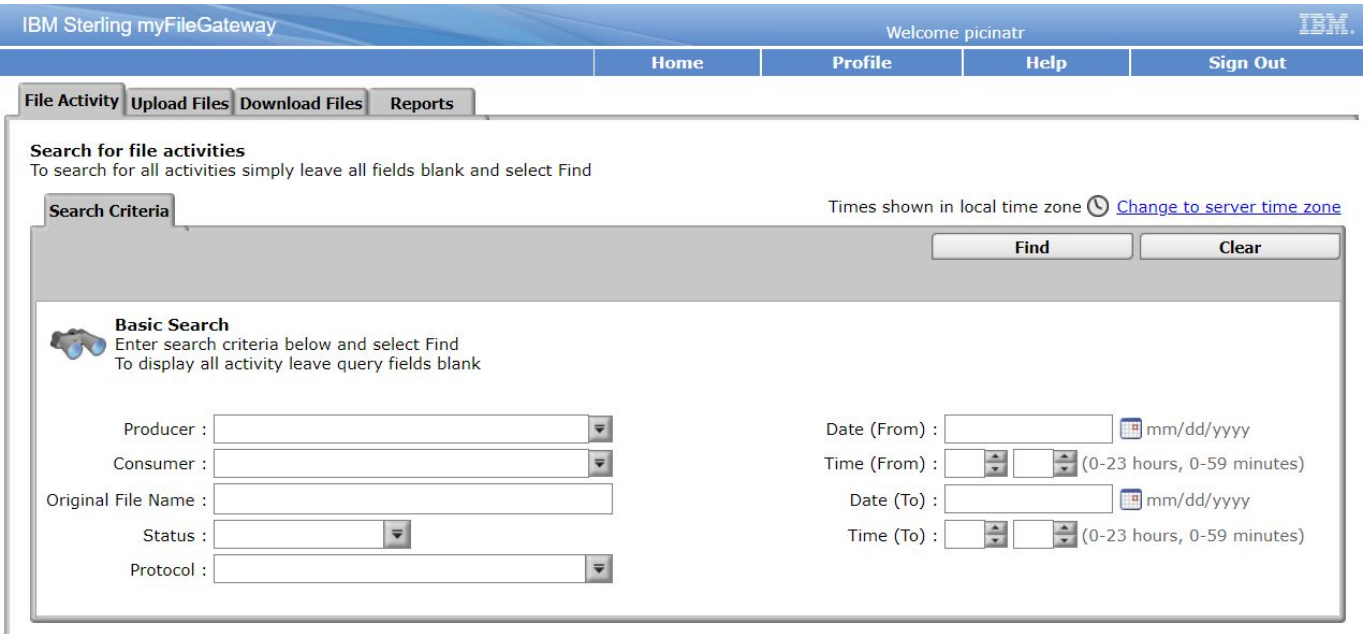

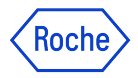

# myFileGateway portal home page (slide 2)

The commonly used functionalities are under the **Upload Files** and **Download Files** menu options

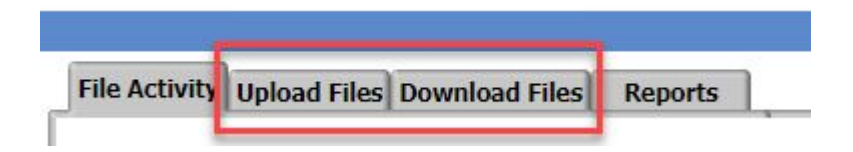

- In most cases, the **File Activity** and **Reports** will not show any items
- $\left| \begin{array}{c} \rule{0pt}{2.5ex} \rule{0pt}{2.5ex} \$
- These functionalities will only show information for mailboxes which have been configured with routing rules for automatic data transfer of the files
- Configuration of automatic routing rules for users will be enabled in future releases

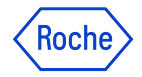

# <span id="page-13-0"></span>myFileGateway File Upload

1. Select **Upload Files** 

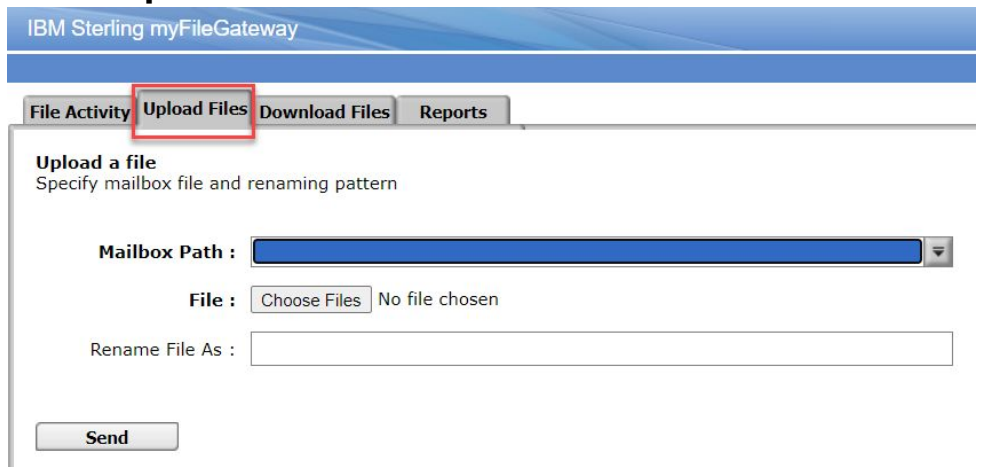

- 2. Select the **Mailbox Path** (destination folder) which the file should be uploaded to (required)
	- A user needs to be granted access to the required mailbox structure (file destination) before uploading a file
	- Only mailboxes for which the user has access to are shown for selection

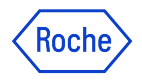

### myFileGateway File Upload (slide 2)

3. Click **Choose Files** button and select a file from your local computer

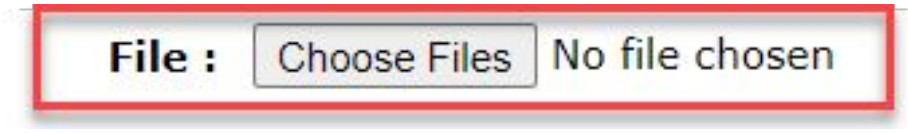

■ Only **one file can be uploaded at a time**. If you select multiple files, only one will be uploaded ■ For uploading multiple files, consider connecting via a SFTP client application

4. You may define a new file name in the **Rename File As** field (optional)

Rename File As: new file name.txt

 $\mathbf{I}$ 

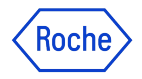

# myFileGateway File Upload (slide 3)

5. Click **Send** button to upload the file. The system will provide a confirmation of the file upload

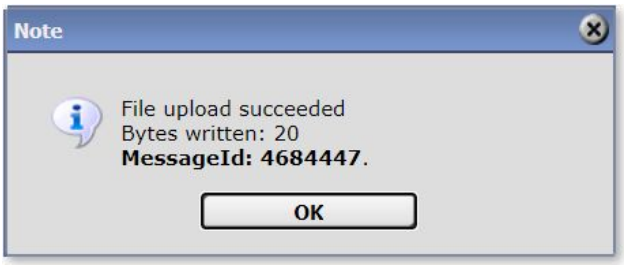

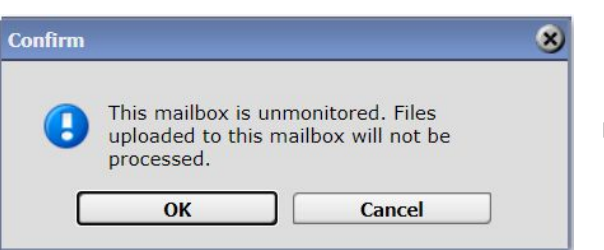

- In some situations, the system shows a message informing that the mailbox is unmonitored and ask for confirmation
- This message appears when uploading file to mailboxes which have not been configured with routing rules for automatic transfer of the files
- For these mailboxes it is expected that the Genentech-Roche or trading partner will connect to Sterling for retrieving the file

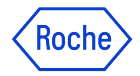

# <span id="page-16-0"></span>myFileGateway File Download

#### 1. Select **Download Files** menu

**File Activity Upload Files Download Files Reports** 

#### **Download a file**

Filter your mailbox by using the column input fields

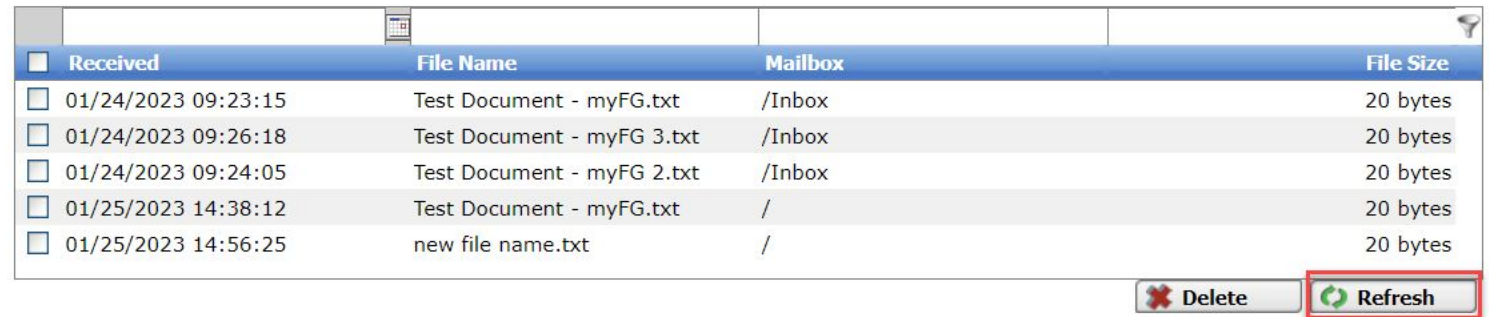

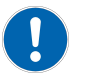

#### Click on **Refresh** button at the bottom of the window to update the list of files if needed

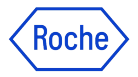

# myFileGateway File Download (slide 2)

2. Click on the file that you would like to download to your computer

#### Download a file

Filter your mailbox by using the column input fields

#### **Mailbox File Size Received File Name**  $\Box$  01/24/2023 09:23:15 Test Document - myFG.txt /Inbox 20 bytes  $\Box$  01/24/2023 09:26:18 Test Document - myFG 3.txt /Inbox 20 bytes  $\Box$  01/24/2023 09:24:05 Test Document - myFG 2.txt /Inbox 20 bytes  $\Box$  01/25/2023 14:38:12 **Test Document - myFG.txt** 20 bytes  $01/25/2023$  14:56:25 new file na 20 bytes Test Document - myFG.txt

- Only **one file can be downloaded at a time**
- For downloading multiple files at once, consider connecting via a SFTP client application

3. The system will ask for your confirmation of the file to be downloaded

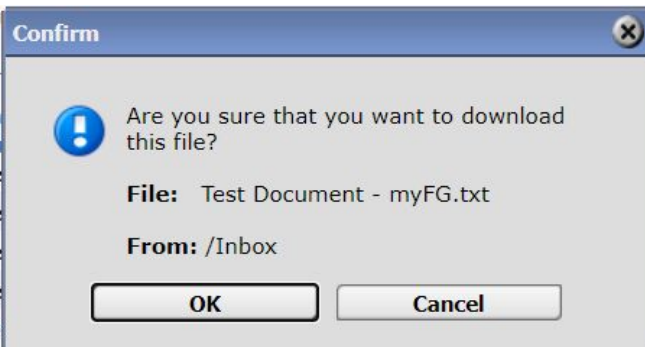

Click **OK** to download the file to your computer

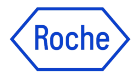

# myFileGateway File Download - Sorting / Filtering

#### **Sorting the file list**

Click on a column header to order files

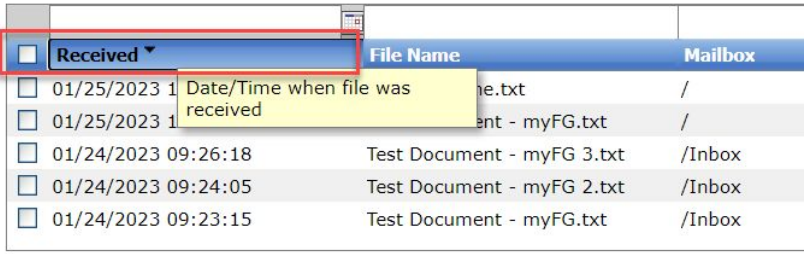

#### **Filtering files by name**

Enter a filename on the filter box and hit enter

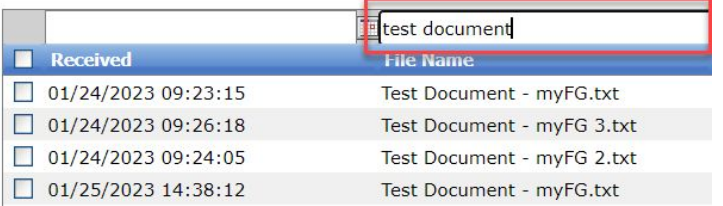

#### **Filtering files by date received**

Click on the box above the Received column header to open a date range filter

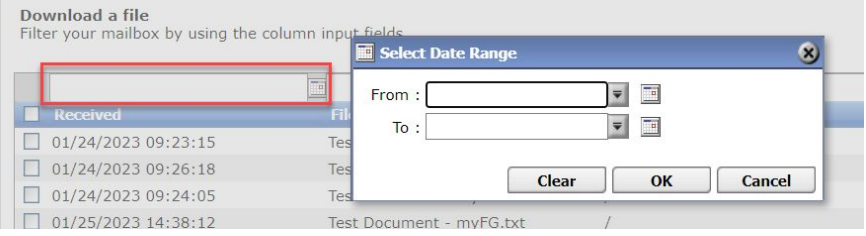

#### **Filtering files by Mailbox**

Enter a Mailbox Path on the filter box and hit enter

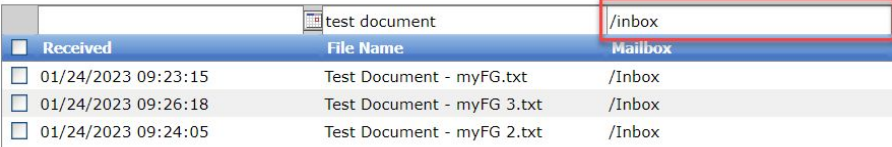

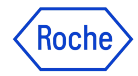

### <span id="page-19-0"></span>myFileGateway File Deletion

#### 1. Select **Download Files** menu

2. Click on **Refresh** button at the bottom of the window (if needed)

**File Activity Upload Files** Download Files Reports

#### Download a file

Filter your mailbox by using the column input fields

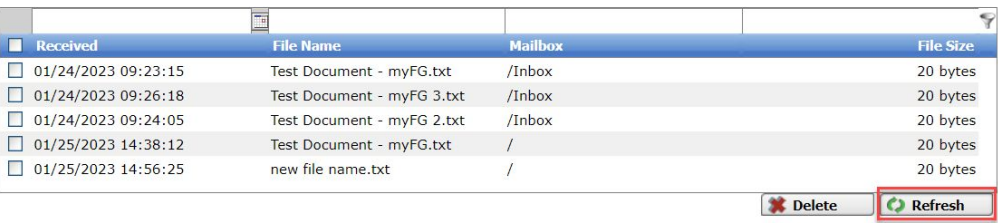

3. Select the file(s) that you would like to delete by clicking on the check-box, then **Delete** button

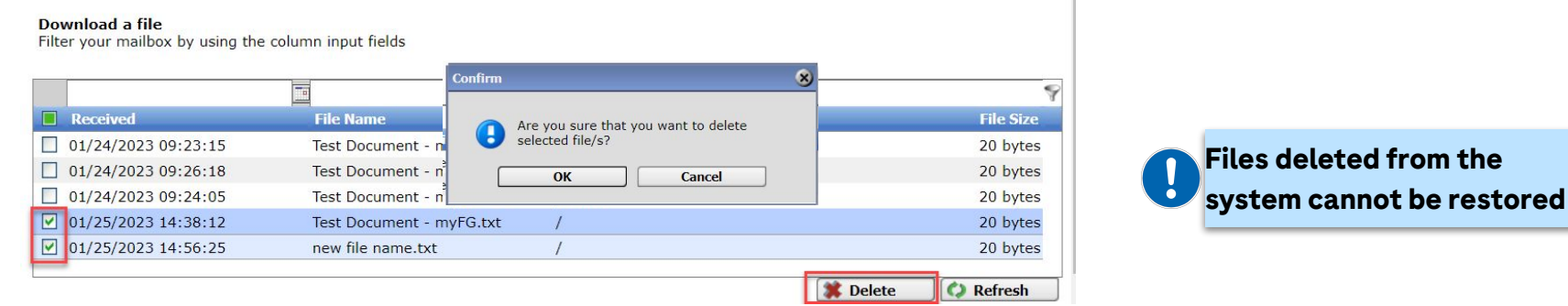

The system will ask for your confirmation for deleting selected files

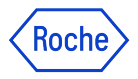

### myFileGateway Profile - Notifications setting

- Users may notice the Notifications option under the Profile menu
- These notifications only work for mailboxes which have been configured with routing rules for automatic processing of the files
- Notifications will not work for simple mailboxes without routing rules configured

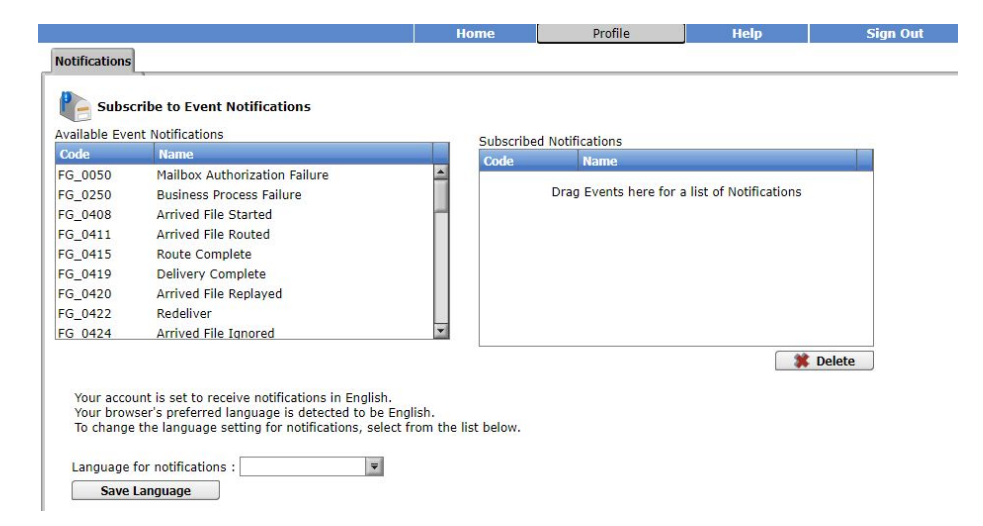

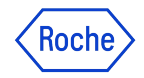

#### <span id="page-21-0"></span>How to get support

In case of any technical issues with your Roche UserID or accessing Sterling myFileGateway:

Please contact **Roche IT Support** in the following numbers: [Hotline Support](https://storage.googleapis.com/partneraccess_page/docs/Hotline%20Details%20-%20All%20sites%20together.pdf)

Please find additional support materials at Roche's [Partner Access Support](https://partneraccess.roche.net/support.html) page